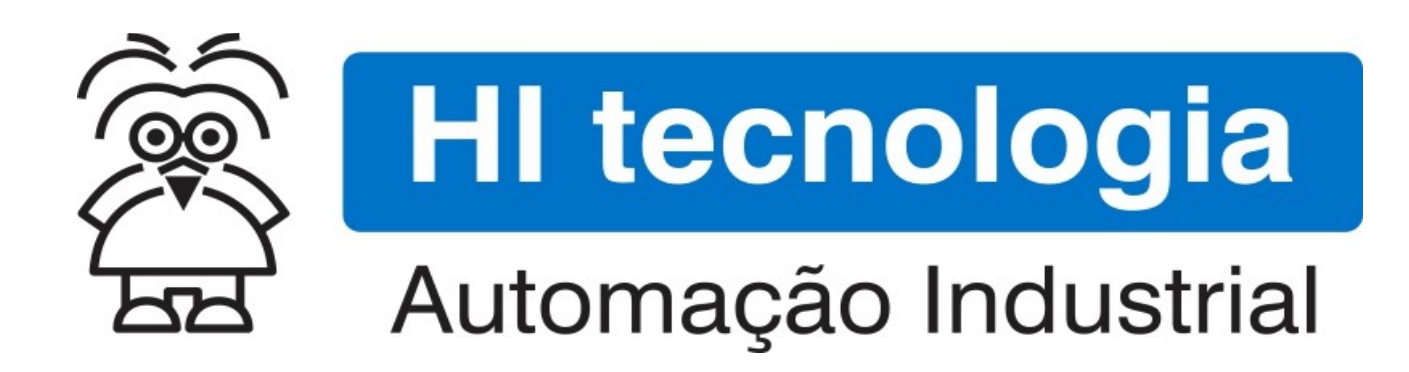

Nota de Aplicação

Data Logger utilizando o ZAP-900

HI Tecnologia Indústria e Comércio Ltda.

Documento de acesso Público

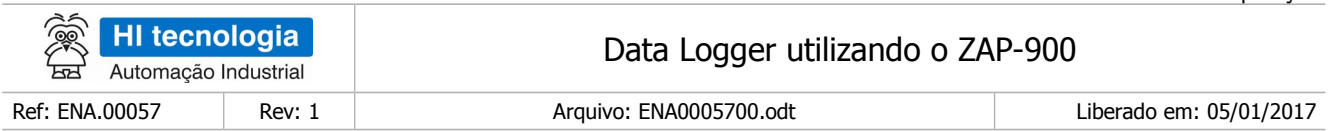

# Apresentação

Este documento foi elaborado pela **HI Tecnologia Indústria e Comércio Ltda.** Quaisquer dúvidas ou esclarecimentos sobre as informações contidas neste documento podem ser obtidas diretamente com o nosso departamento de suporte a clientes, através do telefone (19) 2139.1700 ou do email suporte@hitecnologia.com.br. Favor mencionar as informações a seguir para que possamos identificar os dados relativos a este documento.

> Referência do documento: ENA.00057 Versão do documento: 1.01

Título documento: Data Logger utilizando o ZAP-900

# HI Tecnologia Indústria e Comércio Ltda.

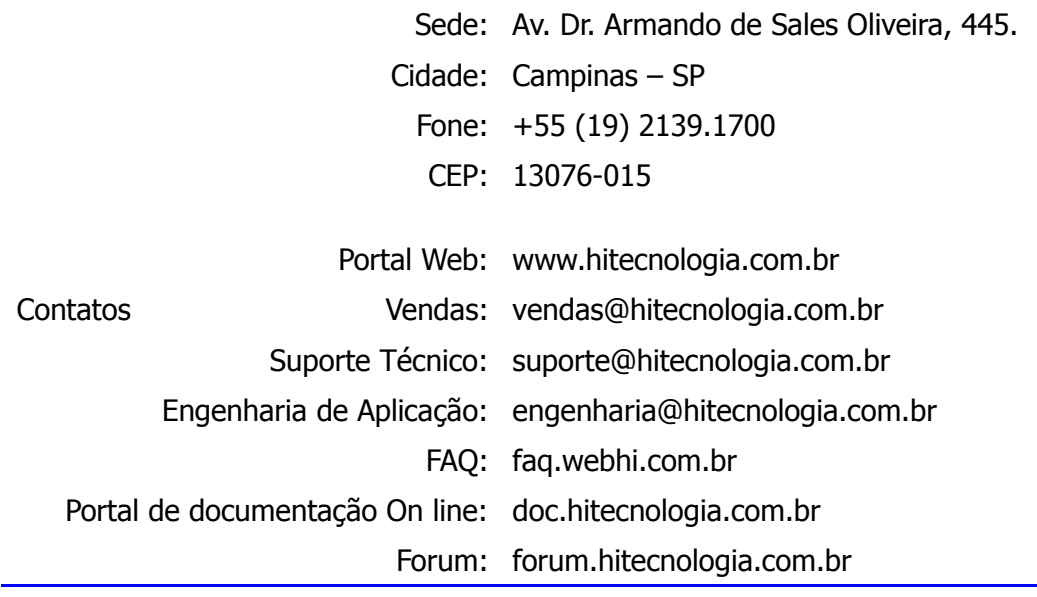

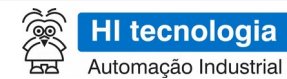

Rev: 1

Arquivo: ENA0005700.odt

Data Logger utilizando o ZAP-900

Liberado em: 05/01/2017

# Índice

Ref: ENA.00057

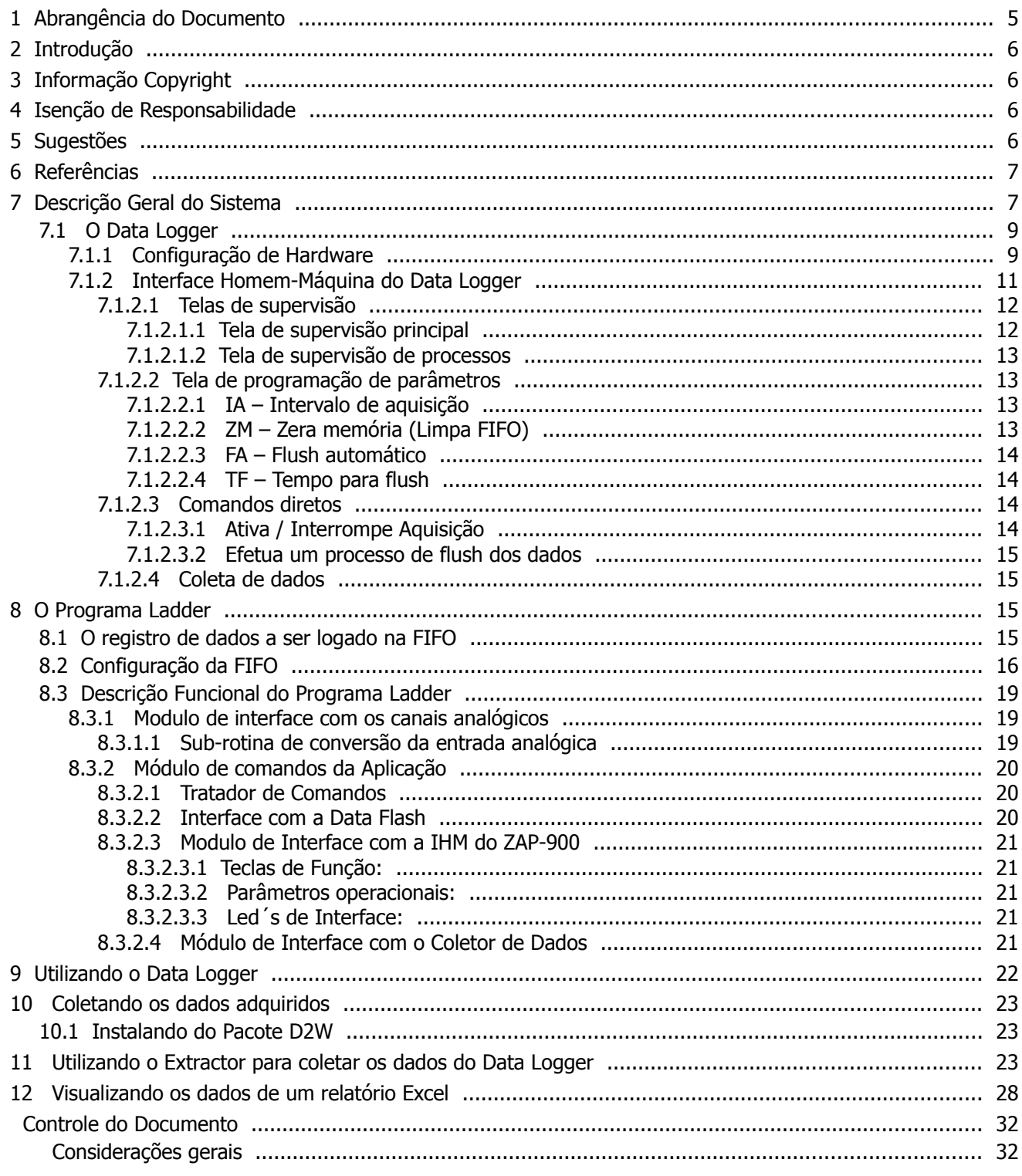

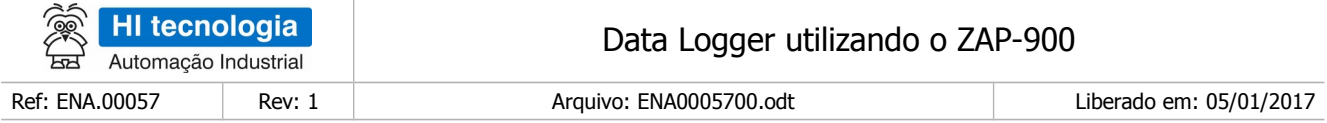

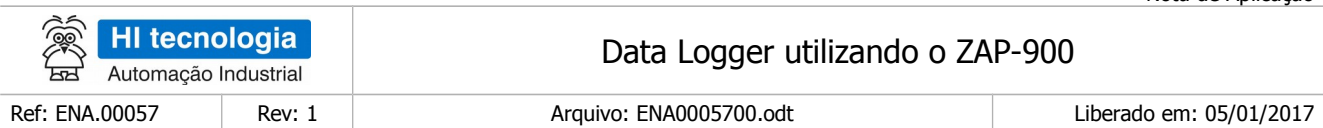

# <span id="page-4-0"></span>**1 Abrangência do Documento**

Este documento abrange os seguintes Controladores nas plataformas especificadas abaixo:

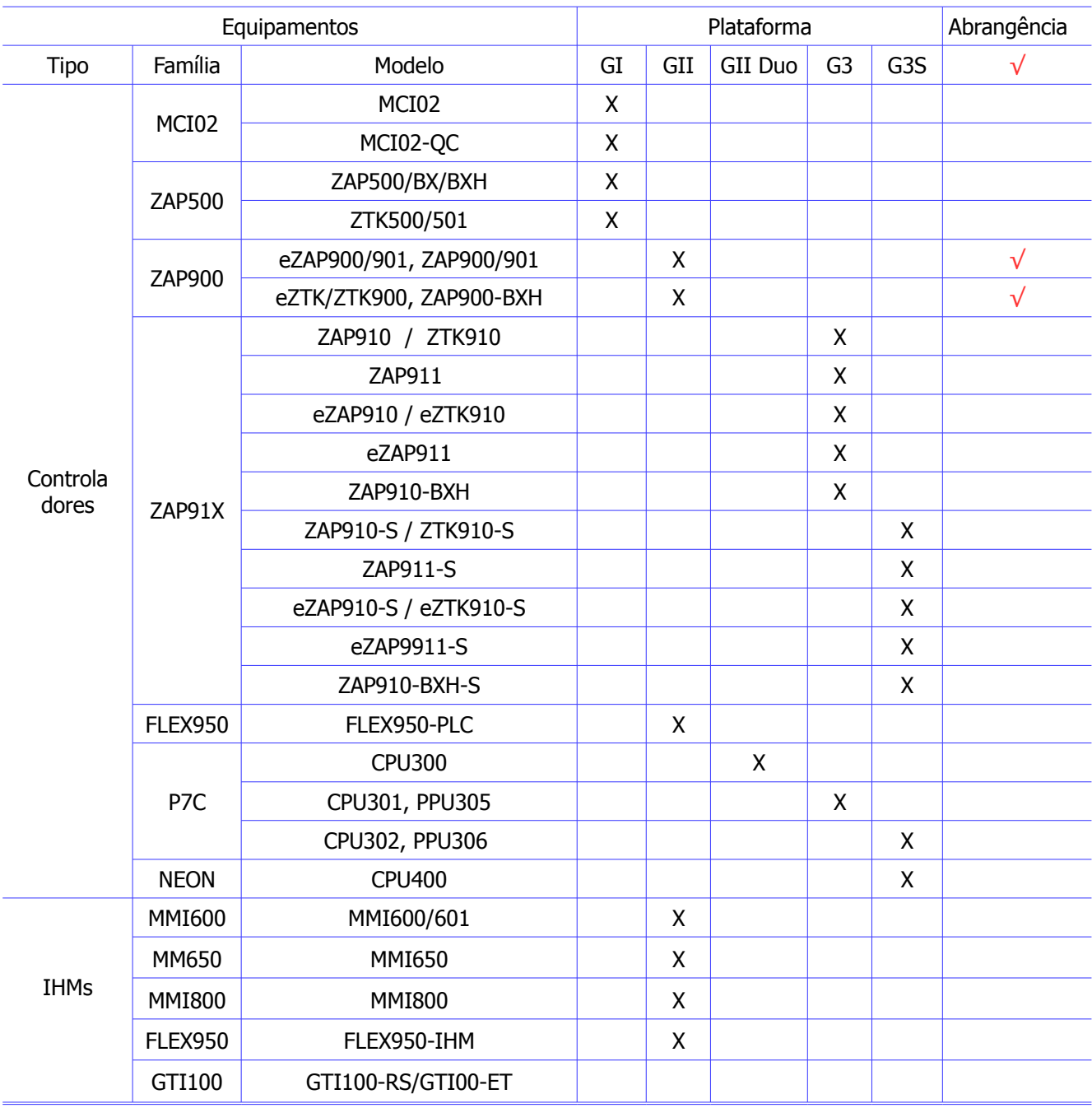

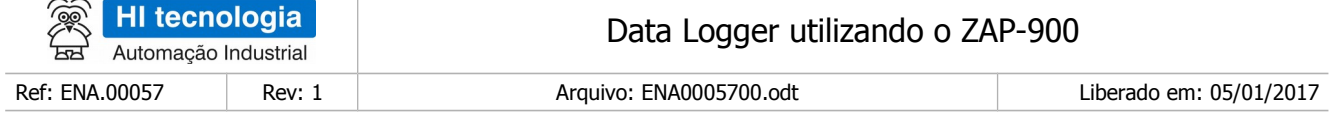

# <span id="page-5-3"></span>**2 Introdução**

Este documento tem como objetivo documentar uma aplicação desenvolvida para os equipamentos da HI Tecnologia, classificados como controladores GII (geração II). Estes equipamentos possuem um recurso de memória de massa disponível através de uma Data Flash de 16 Mbits. Utilizando este recurso foi desenvolvida uma aplicação para o controlador ZAP900, para que o mesmo possa ser utilizado como um coletor de dados (Data Logger).

Serão apresentados os recursos disponíveis no Data Logger implementado e como operá-lo. Associada a esta nota, o programa de exemplo HiPjw041 disponibiliza todo o código do Data Logger para que o usuário possa analisá-lo e utilizá-lo como referência para o desenvolvimento de outras aplicações que necessitem de recursos equivalentes. O próprio programa pode ser utilizado com base para o desenvolvimento de uma aplicação maior visto que todo o código do Data Logger ocupa apenas 5% da capacidade do ZAP900 e roda em aproximadamente 1.2 ms.

Utilizando-se o pacote de software D2W (disponível para download no site da HI Tecnologia), os dados adquiridos pelo ZAP900 podem ser coletados e formatados em uma planilha Excel de forma configurável e automática, disponibilizando assim um recurso extremamente flexível para geração de relatórios de processo.

Para utilização com o Data Logger foi desenvolvida uma planilha de referência ("Template") que, através do D2W, gera uma planilha com um gráfico com as 4 variáveis manipuladas pelo Data logger.

# <span id="page-5-2"></span>**3 Informação Copyright**

Este documento é de propriedade da HI Tecnologia Indústria e Comércio Ltda. © 2008, sendo distribuído de acordo com os termos apresentados a seguir.

Este documento pode ser distribuído no seu todo, ou em partes, em qualquer meio físico ou eletrônico, desde que os direitos de copyright sejam mantidos em todas as cópias.

# <span id="page-5-1"></span>**4 Isenção de Responsabilidade**

A utilização dos conceitos, exemplos e outros elementos deste documento é responsabilidade exclusiva do usuário. A HI Tecnologia Indústria e Comércio Ltda. não poderá ser responsabilizada por qualquer dano ou prejuízo decorrente da utilização das informações contidas neste documento.

# <span id="page-5-0"></span>**5 Sugestões**

Sugestões são bem vindas. Por favor, envie seus comentários para [suporte@hitecnologia.com.br](mailto:suporte@hitecnologia.com.br) Novas versões deste documento podem ser liberadas sem aviso prévio. Caso tenha interesse neste conteúdo acesse o site da HI Tecnologia regularmente para verificar se existem atualizações liberadas deste documento.

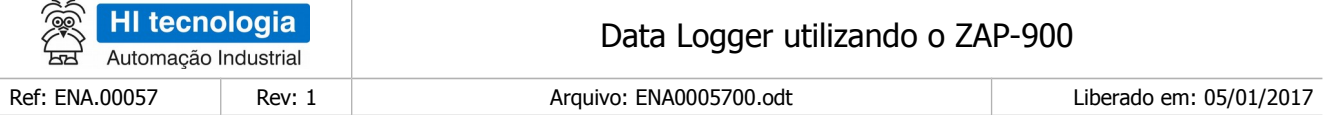

# <span id="page-6-1"></span>**6 Referências**

Todos os documentos e aplicativos referenciados abaixo estão disponíveis para *download* no site da HI Tecnologia: [www.hitecnologia.com.br](http://www.hitecnologia.com.br/)

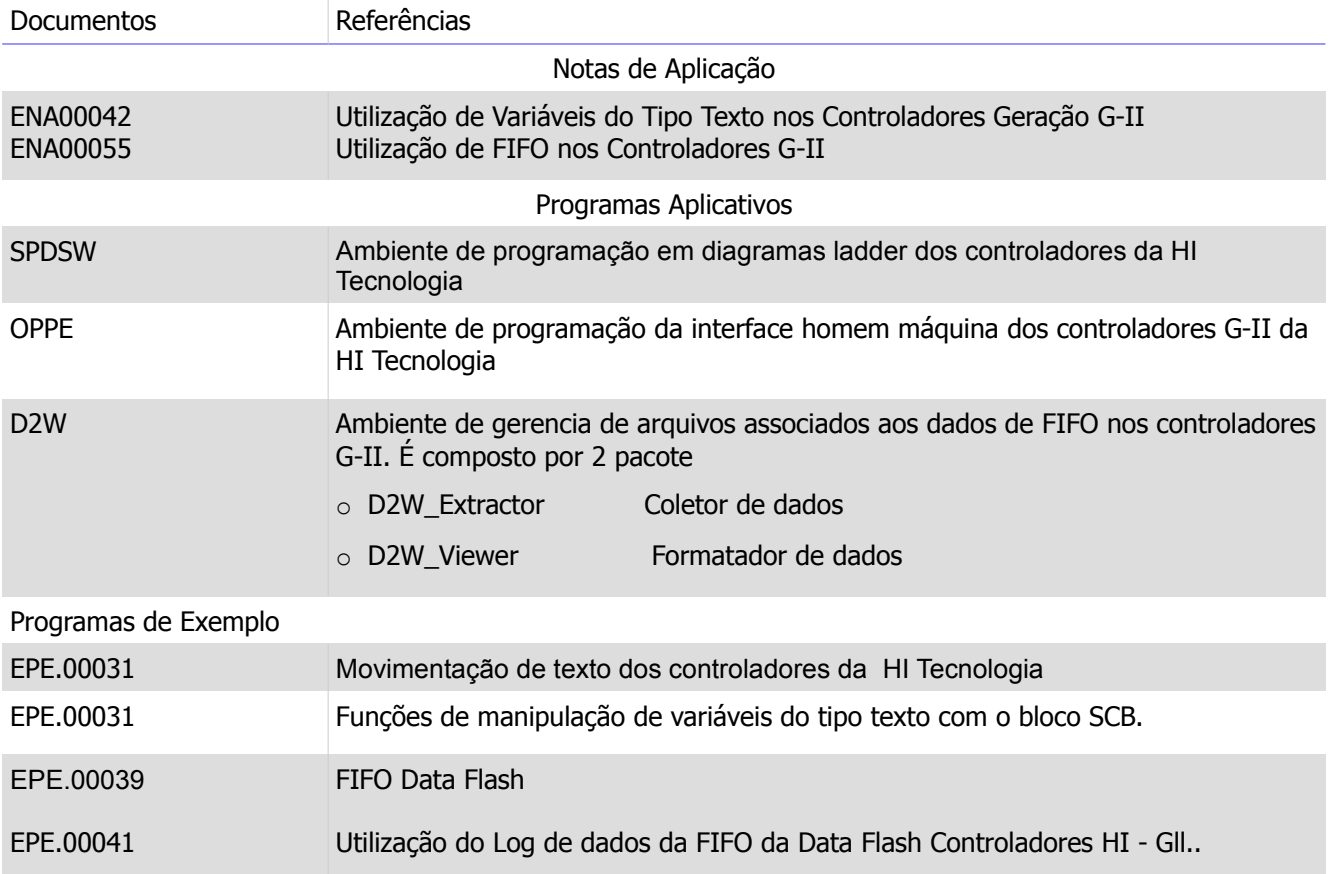

# <span id="page-6-0"></span>**7 Descrição Geral do Sistema**

O Data Logger implementado possui 4 entradas analógicas E0 a E3 que podem estar conectadas a sinais de processo quaisquer. Estes sinais são adquiridos periodicamente, os valores convertidos para unidade de engenharia e salvos na Data Flash do ZAP900 juntamente com a data e hora da aquisição. Este conjunto de dados (4 variáveis analógicas e 1 variável Data/Hora) compõe um registro de dados que é salvo na Data Flash em uma das 4 FIFO´s disponíveis.

Existem 2 opções disponíveis para retirar os dados adquiridos da Data Flash. A primeira utiliza o coletor de dados SCD912 para se conectar ao controlador e extrair os dados presentes na FIFO, salvando-os no "Pen Drive" interno do dispositivo. A outra forma é utilizando um computador com o pacote D2W\_Extractor conectarse com o controlador (via canal serial ou Ethernet) e extrair os dados da Data Flash, gerando um arquivo idêntico ao gerado pelo SCD912.

Este documento pode ser alterado sem notificação prévia entrante a participate de 26 anos de 26 anos página 7 de 26

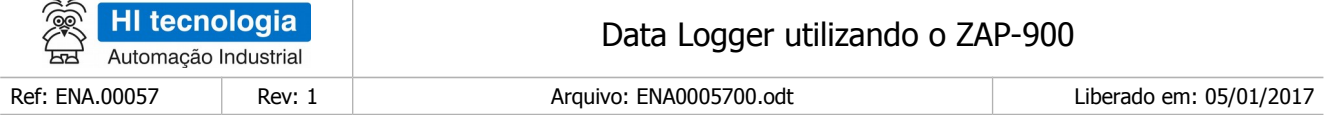

Uma vez gerado o arquivo de dados, o pacote D2W\_VIEWER formata em planilhas Excel utilizando em modelos definidos pelo usuário, gerando assim relatórios prontos para serem utilizados.

A sequência é apresentada na figura a seguir:

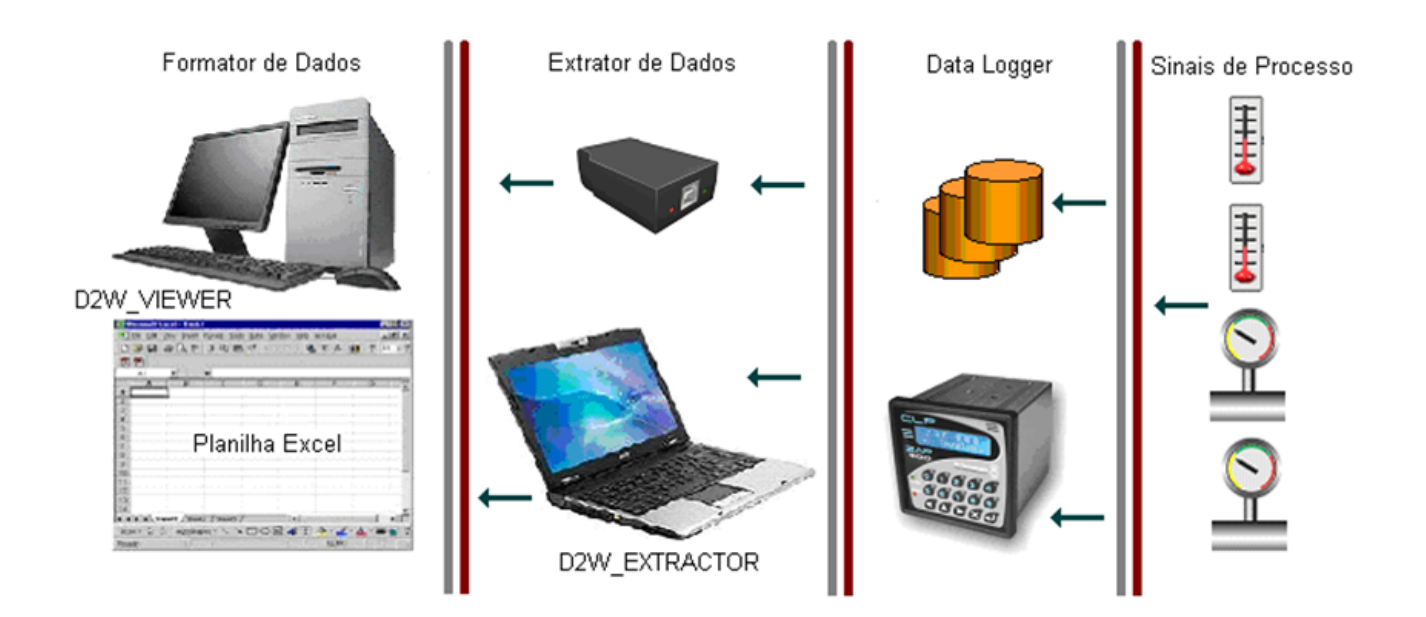

Primeiramente serão apresentadas as funcionalidades implementadas no Data Logger.

# <span id="page-7-1"></span>**7.1 O Data Logger**

Como já mencionado, o Data Logger implementado é baseado no controlador lógico programável ZAP900 com o módulo de expansão de I/O HXM500. Consulte o site da HI Tecnologia para obter mais informações sobre o controlador ZAP900. Nos itens seguintes são apresentadas as funcionalidades implementadas no ZAP900 como Data Logger.

## <span id="page-7-0"></span>7.1.1 Configuração de Hardware

O programa ladder desenvolvido utiliza as 4 primeiras entradas analógicas do ZAP900 com entradas gerais de processo. Cada uma das entradas pode estar conectada a um sinal de processo e configurado no programa para indicar o valor em unidade de engenharia do sinal. Se não configurado, o programa converte os valores das entradas para 0 a 100%.

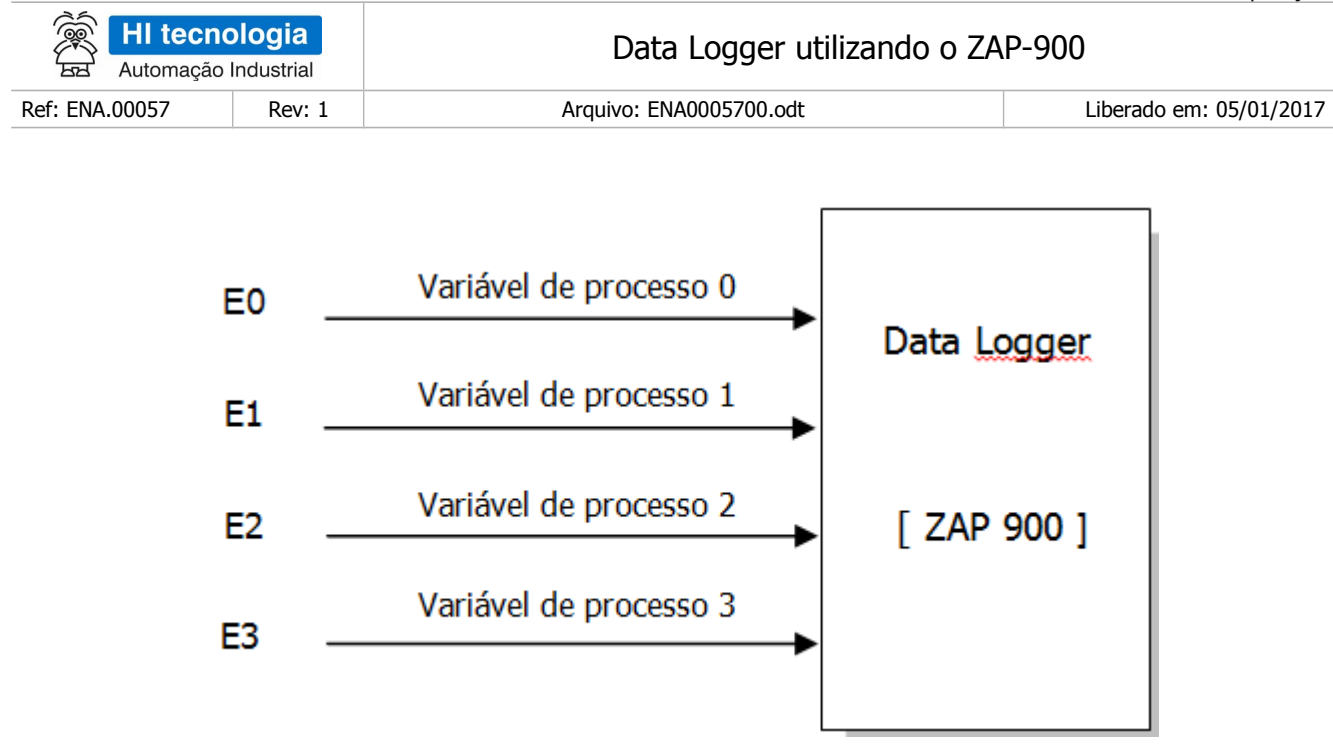

O controlador ZAP-900 com o módulo HXM500 possui os seguintes sinais de I/O:

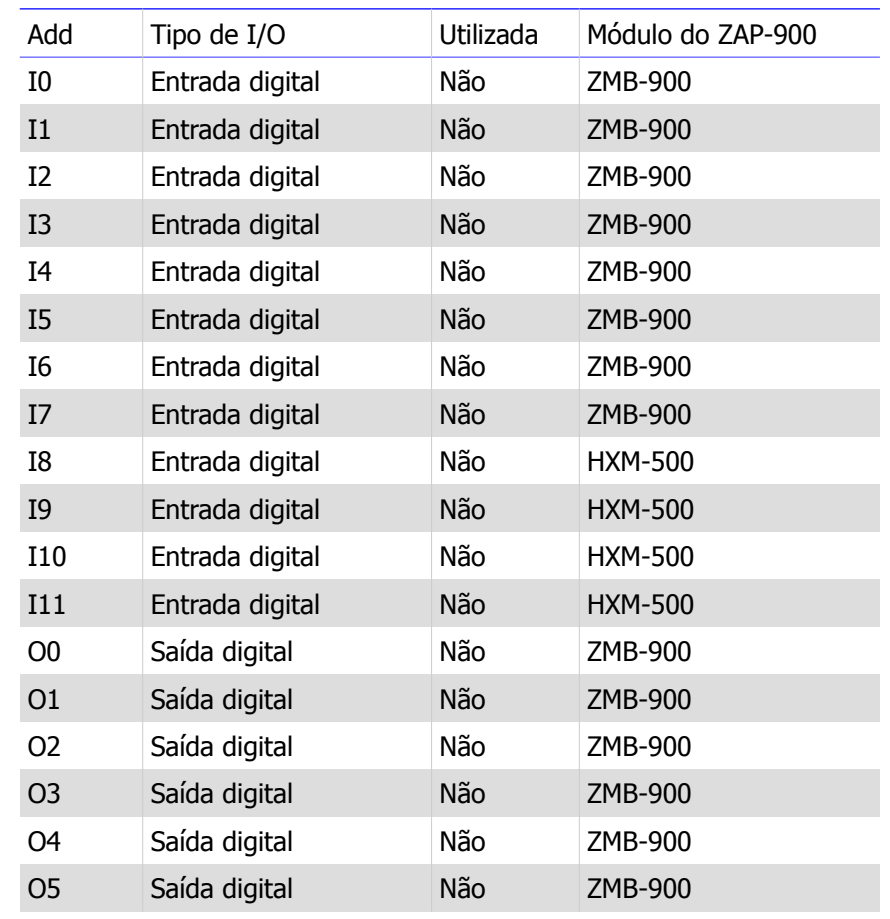

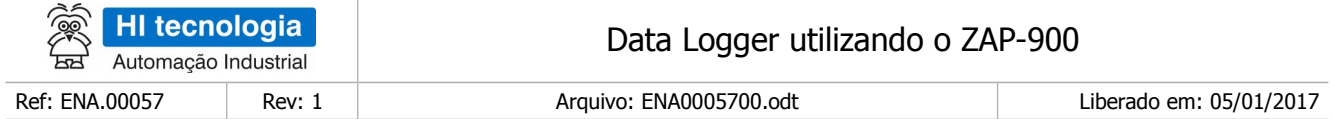

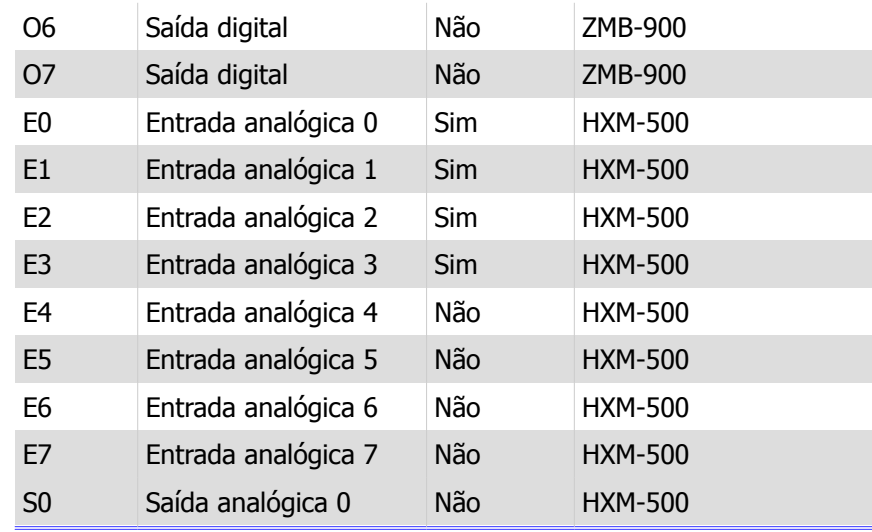

Toda funcionalidade do Data Logger é definida na interface homem máquina conforme descrito a seguir.

### <span id="page-9-1"></span>7.1.2 Interface Homem-Máquina do Data Logger

A interface homem-máquina do Data Logger possui as seguintes teclas de função disponíveis:

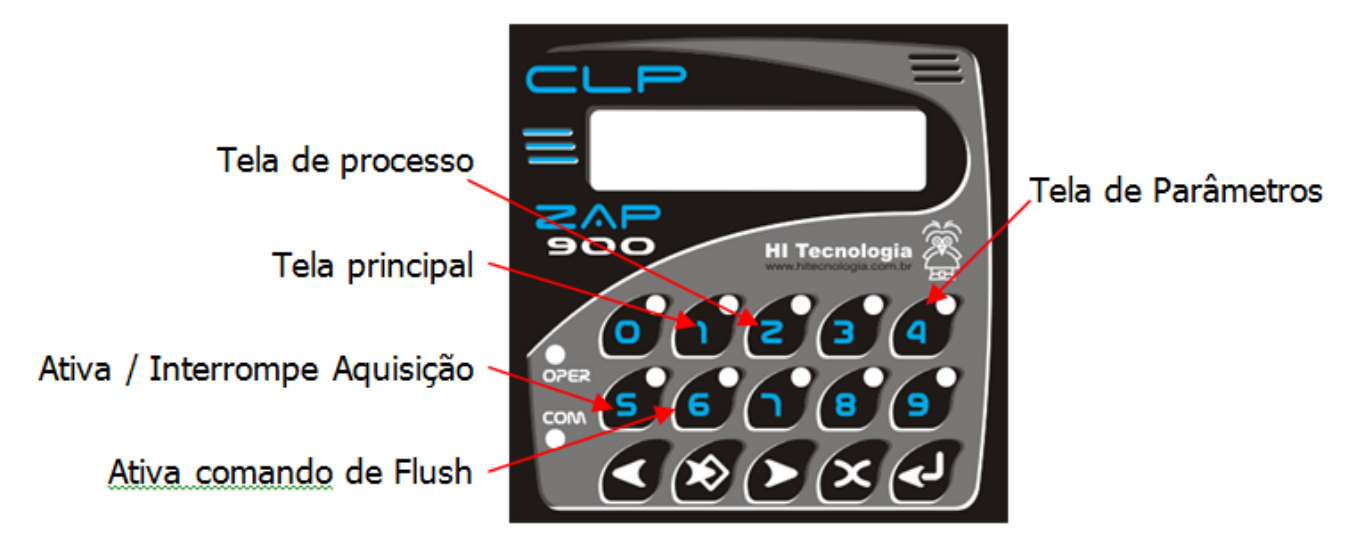

### <span id="page-9-0"></span>7.1.2.1 Telas de supervisão

O Data Logger possui 2 telas de supervisão que podem ser alternadas através das teclas 1 e 2. São elas:

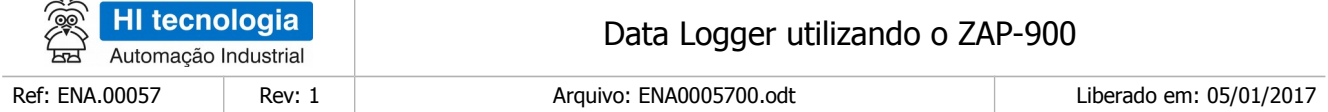

#### <span id="page-10-3"></span>7.1.2.1.1 Tela de supervisão principal

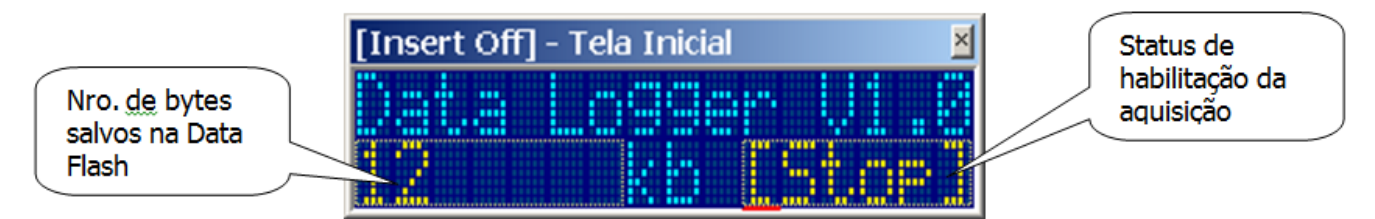

Esta tela pode ser ativada através da tecla 1. Quando ativa, o led da tecla 1 permanecerá aceso.

#### <span id="page-10-2"></span>7.1.2.1.2 Tela de supervisão de processos

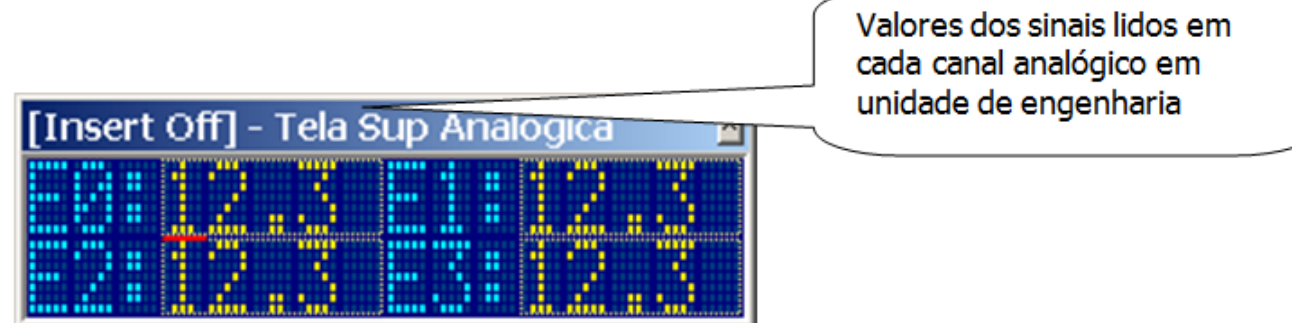

Esta tela pode ser ativada através da tecla 2. Quando ativa, o led da tecla 2 permanecerá aceso. Quando apresentado um valor igual a -1 no campo associado indica que o canal está aberto (sem sinal conectado).

### <span id="page-10-1"></span>7.1.2.2 Tela de programação de parâmetros

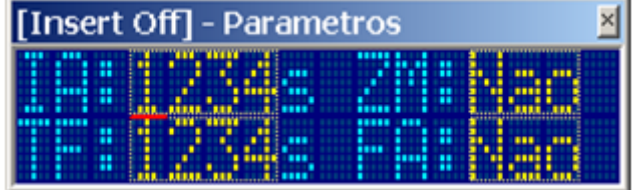

Esta tela pode ser ativada através da tecla 4. Quando ativa, o led da tecla 4 permanecerá aceso. Os seguintes parâmetros podem ser programados nesta tela

#### <span id="page-10-0"></span>7.1.2.2.1 IA – Intervalo de aquisição

Este parâmetro programa o intervalo de tempo em segundos para que o Data Logger salve os dados na FIFO

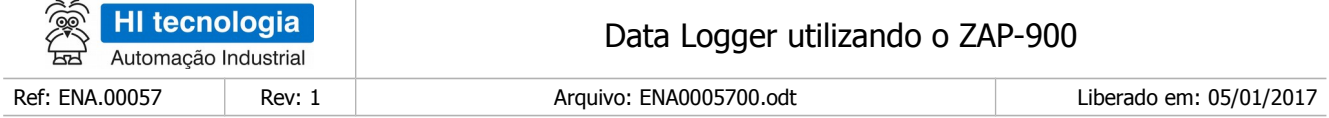

(Data Flash). Observe que, sempre que o processo de salvar os valores for ativado, todos os 4 canais são adquiridos e salvos na Data Flash independentemente se existem ou não variáveis de processo conectadas nos mesmos. Valores válidos para este campo estão entre 1 e 32767 segundos.

#### <span id="page-11-3"></span>7.1.2.2.2 ZM – Zera memória (Limpa FIFO)

Este parâmetro quando ativado (selecionada opção SIM) gera um comando para apagar todos os dados presentes na FIFO. Enquanto este processo está sendo executado, uma tela de informação é apresentada, conforme indicado na figura a seguir.

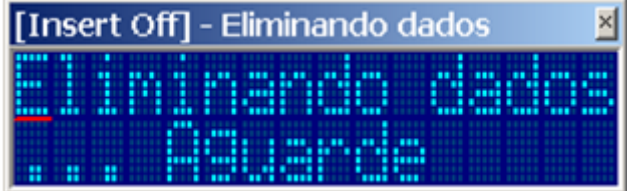

Concluído o processo, a tela inicial será reapresentada indicando 0 bytes na Flash.

#### <span id="page-11-2"></span>7.1.2.2.3 FA – Flush automático

Este parâmetro quando ativado (selecionada opção SIM) habilita o processo de flush automático da FIFO. Este processo é necessário porque os dados adquiridos não são salvos imediatamente na Data Flash. Inicialmente os mesmo são armazenados em um buffer em memória até que a quantidade de dados complete este buffer. Quando esta condição ocorre o processo de escrita efetiva na Data Flash é ativado. Desta forma, se durante o período em que os dados estão no buffer o equipamento for desligado, os dados presentes no buffer são perdidos.

Para diminuir a chance que esta condição ocorra é realizado um comando de Flush a Data Flash, este comando tem por função forçar uma transferência dos dados presentes no buffer para Data Flash tornando-os persistentes. Esta funcionalidade deve ser ativada sempre que a taxa de aquisição for muito lenta de forma que exista um tempo grande para que os dados possam completar o buffer da data Flash que é de 512 bytes.

Como exemplo considerando a taxa de aquisição mais rápida do equipamento (1 segundo) e, considerando que cada registro adquirido possui 20 bytes, os dados serão automaticamente transferidos para Data Flash a cada 26 segundos sem necessidade de ativação do flush automático.

Sempre que o auto flush estiver ativo, está condição será sinalizada mantendo aceso o Led da tecla 6.

#### <span id="page-11-1"></span>7.1.2.2.4 TF – Tempo para flush

Este parâmetro programa o intervalo de tempo em segundos para que um comando de Flush force a transferência dos dados em buffer para a Data Flash. Valores válidos para este campo estão entre 1 e 32767 segundos.

### <span id="page-11-0"></span>7.1.2.3 Comandos diretos

Existem dois comandos que podem ser executados diretamente através das teclas do ZAP900. São eles:

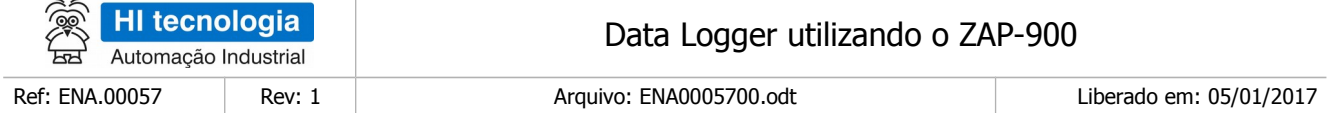

#### <span id="page-12-4"></span>7.1.2.3.1 Ativa / Interrompe Aquisição

Este comando está disponível na tecla 5 e permite alternar o estado de operação do Data Logger entre adquirindo dados [RUN] e parado [STOP]. Quando o processo de aquisição estiver ativado, o led da tecla 5 permanecerá aceso e o campo inferior esquerdo da tela principal apresentará o texto [RUN]. Caso contrário, o led da tecla 5 permanecerá apagado e o campo inferior esquerdo da tela principal apresentará o texto [STOP].

#### <span id="page-12-3"></span>7.1.2.3.2 Efetua um processo de flush dos dados

Este comando esta disponível na tecla 6 e permite ativar um processo de flush de dados, transferindo para a data flash todos os dados já adquiridos que estiverem no buffer da memória. Quando for gerado este comando, uma tela indicando esta ação será apresentada por cerca de 4 segundos.

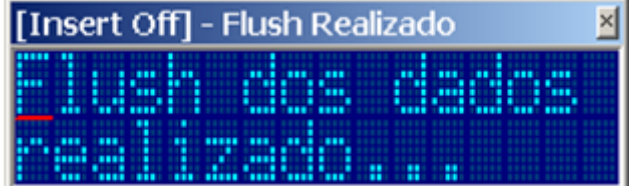

### <span id="page-12-2"></span>7.1.2.4 Coleta de dados

Sempre que o dispositivo de coleta (SCD912 ou D2W Extractor) for utilizado, quando for realizada a conexão com o controlador, a mensagem a seguir será apresentada até que o processo de extração dos dados seja iniciado.

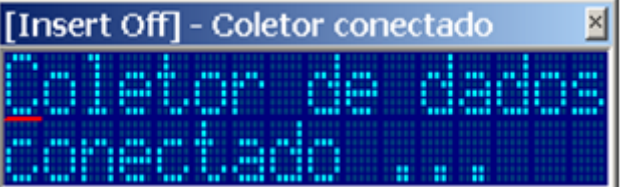

Uma vez iniciado o processo de extração dos dados é apresentada a tela inicial para que o usuário possa monitorar a retirada dos dados.

# <span id="page-12-1"></span>**8 O Programa Ladder**

## <span id="page-12-0"></span>**8.1 O registro de dados a ser logado na FIFO**

O registro de dados a ser logado na FIFO da Data Flash do controlador é composto pelos seguintes dados:

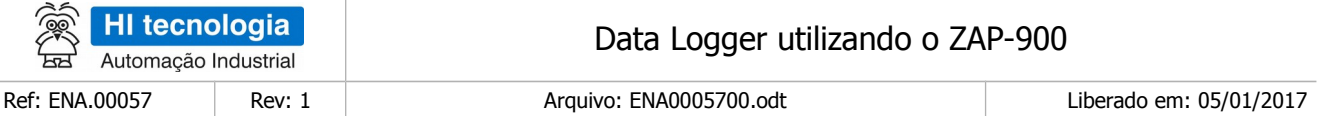

Data e Hora em que o registro foi logado;

- 1. Valor da entrada analógica EA0 (em unidade de engenharia);
- 2. Valor da entrada analógica EA1 (em unidade de engenharia);
- 3. Valor da entrada analógica EA2 (em unidade de engenharia);
- 4. Valor da entrada analógica EA3 (em unidade de engenharia).

Estes campos de dados são mapeados em variáveis do controlador HI conforme ilustra a tabela abaixo:

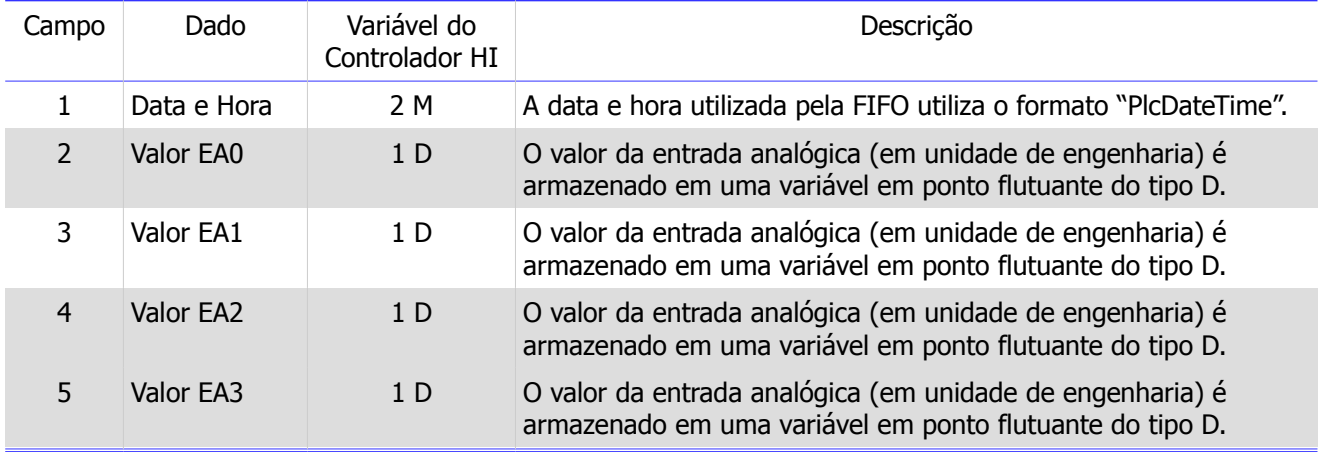

## <span id="page-13-0"></span>**8.2 Configuração da FIFO**

Nesta aplicação, é utilizada uma única FIFO para armazenar os dados históricos. Para tal a seguinte configuração da FIFO foi programada no ambiente SPDSW:

- 1. No SPDSW, foi selecionada a opção "Programa | Setup do Programa"
- 2. No formulário apresentado, selecionada a aba "FIFOS"

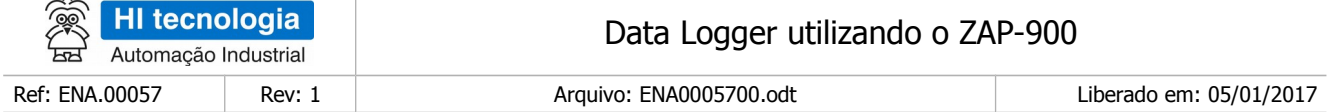

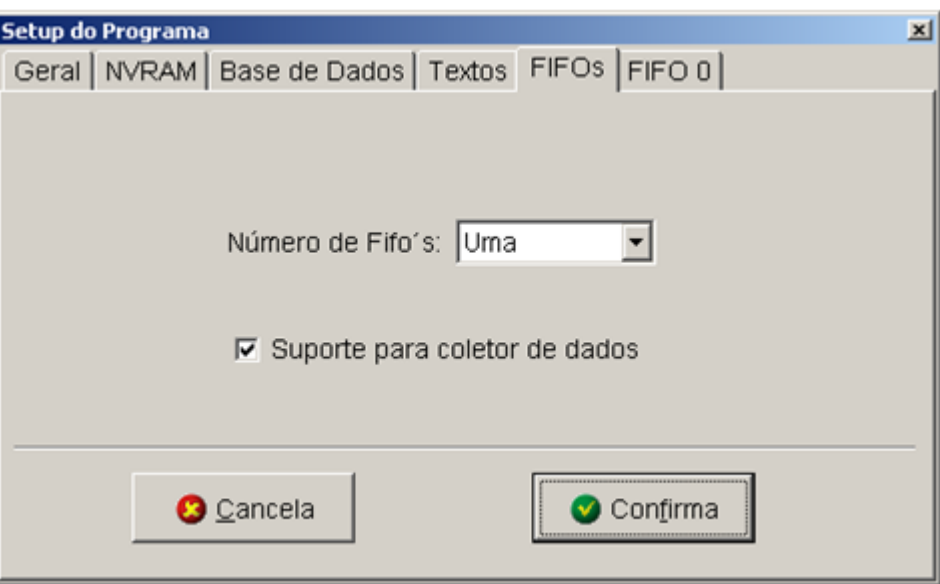

- 3. Como já mencionado, esta aplicação utiliza uma única FIFO. Adicionalmente, como vamos utilizar o recurso de coleta de dados remota, foi habilitada a opção "Suporte para coletor de dados". Esta configuração habilita a operação com FIFOS na aplicação ladder.
- 4. Uma vez habilitada a operação com uma FIFO, a próxima operação foi especificar o formato dos registros de dados associado à FIFO. Para tal, foi selecionada a aba "FIFO 0"

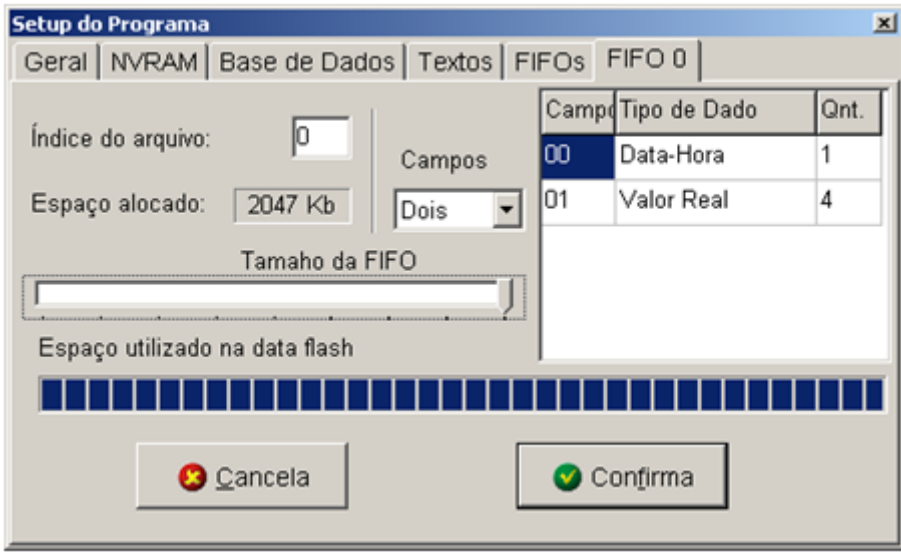

5. Foram configurados os seguintes campos:

Nosso registro de dados é composto por 5 campos de dados, conforme item 8.1 – "Registro de Dados a ser Logado na FIFO". Porém como os 4 valores analógicos são semelhantes em seu

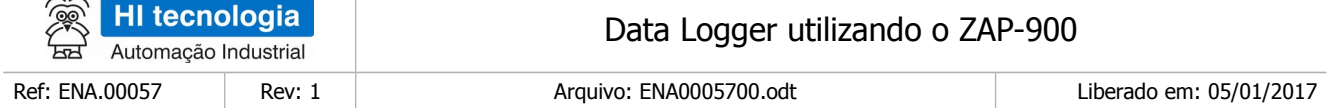

conteúdo, ou seja, são 4 valores em ponto flutuante, podem ser agrupados em um único tipo de dados, e definir esse registro de dados da seguinte forma:

i. Campo único de data e hora, associado à data e hora em que o registro foi logado.

ii. Campo múltiplo de valor real, composto por 4 valores, um para cada valor analógico a ser salvo no registro de dados.

6. Como foi necessária apenas uma FIFO para esta aplicação, toda memória Data Flash disponível foi alocada para a mesma.

7. Índice do Arquivo: Como foi habilitado o recurso para permitir a coleta remota de dados, foi definido o texto número. 0 (X0000) como texto de interface com o coletor de dados, onde serão especificados os critérios para a respectiva coleta de dados.

8. Adicionalmente, como foi utilizada uma variável do tipo string para especificar os critérios para a coleta de dados, também se deve especificar a operação com este tipo de variável. Para tal foi selecionada a aba "Textos" e alocada 1 variável.

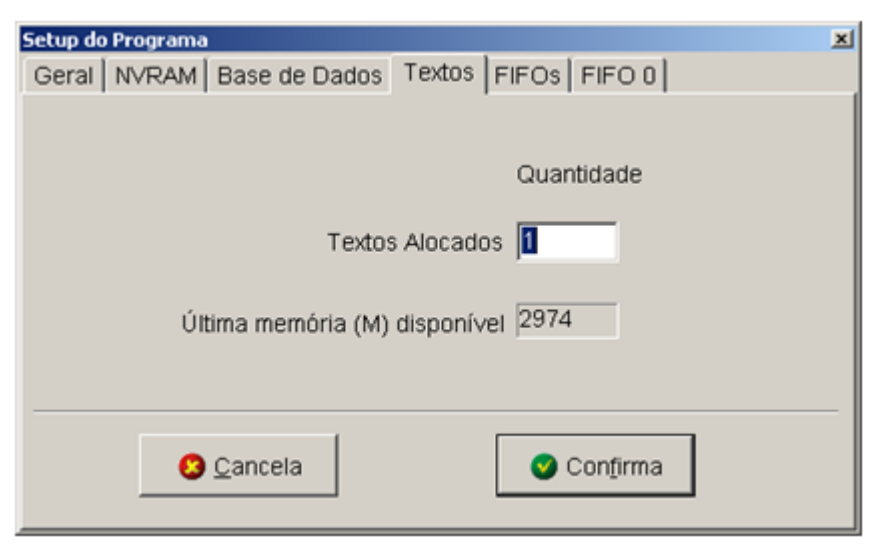

## <span id="page-15-1"></span>**8.3 Descrição Funcional do Programa Ladder**

Este programa foi desenvolvido para exemplificar a utilização do recurso de Memória de Massa (Data Flash) na família de controladores ZAP900. O aplicativo implementa um Coletor de dados (Data Logger) de 4 canais analógicos (Canais E0 a E3). É programado o intervalo de tempo entre cada aquisição e os dados obtidos são salvos na Data Flash juntamente com um "Time stamp" (Data e Hora da aquisição). Estes dados podem ser posteriormente retirados e transferidos para uma planilha Excel pelo pacote D2W que esta disponível para download no site da HI Tecnologia.

O programa desenvolvido foi dividido funcionalmente em 4 módulos principais.

## <span id="page-15-0"></span>8.3.1 Modulo de interface com os canais analógicos

Lê os canais de entrada analógica E0 a E3, e converte os valores para unidade de engenharia. Cada canal

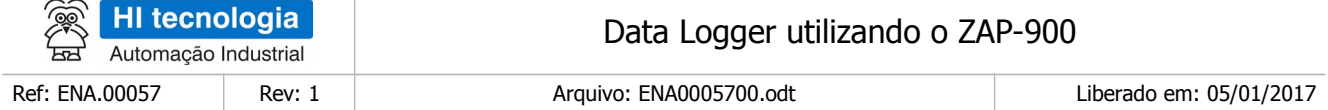

possui um conjunto de constates Q associado para especificar os valores mínimos e máximos da variável associada. Estes valores estão predefinidos de 0 a 100% e podem ser alterados pelo usuário.

### <span id="page-16-3"></span>8.3.1.1 Sub-rotina de conversão da entrada analógica

Converte o valor da entrada analógica em escala do conversor (0..4095) para a escala em unidade de engenharia. A escala em unidade de engenharia é fornecida com parâmetro da função.

Val UC  $*$  (UE MAX - UE MIN) Val UE = ----------------------------- + UE MIN, onde : 4095 Val UC - Valor entrada analógica em unidade do conversor (0..4095) Val UE - Valor entrada analógica em unidade de engenharia UE MIN - Escala mínima da unidade de engenharia UE MAX - Escala máxima da unidade de engenharia

### <span id="page-16-2"></span>8.3.2 Módulo de comandos da Aplicação

Este módulo é responsável por tratar os comandos disponíveis e realizar a interface com a Data Flash. Possui dois submódulos distintos:

#### <span id="page-16-1"></span>8.3.2.1 Tratador de Comandos

Este submódulo trata os comandos disponíveis no aplicativo. São eles:

- R0070 Elimina os dados presentes na Data Flash.
- R0071 Ativa o processo de aquisição.
- R0072 Interrompe o processo de aquisição.
- R0073 Ativa / Interrompe Auto Flush.
- M0007 Programa intervalo de aquisição (segundos).
- <span id="page-16-0"></span>M0009 - Programa intervalo do auto flush (segundos).

#### 8.3.2.2 Interface com a Data Flash

Este submódulo é responsável pelo sequenciamento e acesso a Data Flash através das funções do bloco SCB associadas. Existe um único bloco para o tratamento de todas as funções disponíveis.

Este código pode ser reutilizado em outras aplicações mantendo-se a interface do mesmo, inalterada.

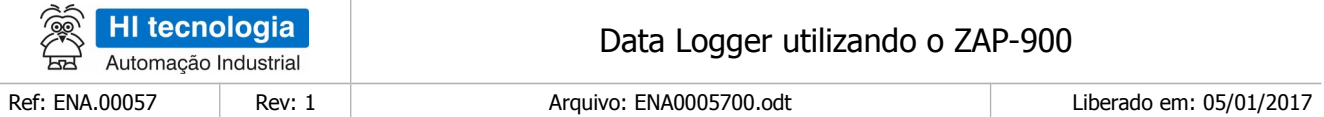

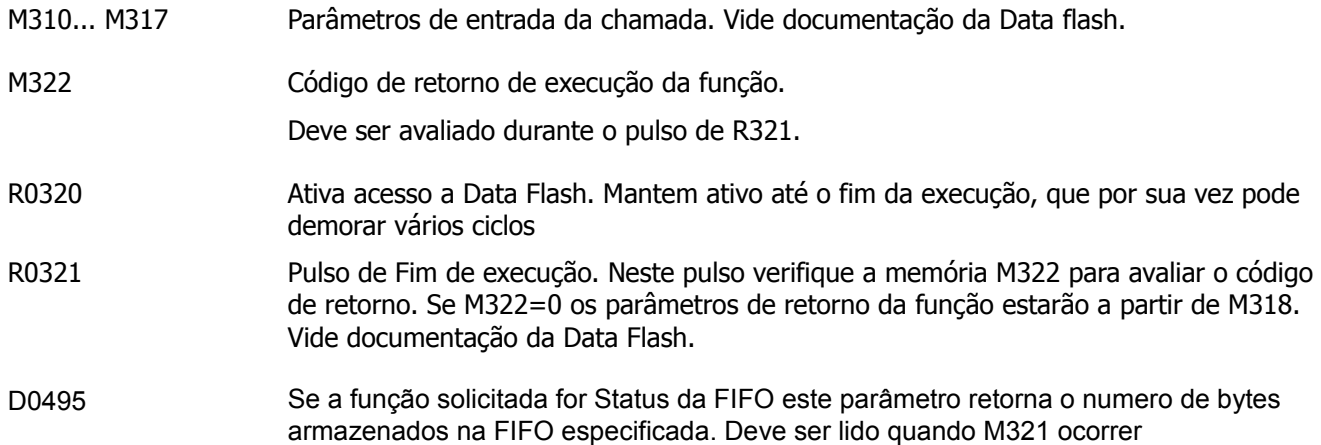

OBS: Este Bloco deve ser chamado em todo scan do PLC

### <span id="page-17-2"></span>8.3.2.3 Modulo de Interface com a IHM do ZAP-900

Este módulo realiza toda a interface da aplicação com a IHM do ZAP900. Foi criada uma camada isolando a interface homem máquina de forma que para uma aplicação sem IHM basta remover este módulo do programa. A interface homem-máquina implementada possui os seguintes recursos:

#### 8.3.2.3.1 Teclas de Função:

- <span id="page-17-1"></span>• Tecla 1 - Ativa tela de supervisão principal.
- Tecla 2 Ativa tela de supervisão dos sinais de processo.
- Tecla 4 Ativa tela de programação de parâmetros operacionais.
- Tecla 5 Ativa / Interrompe aquisição.
- <span id="page-17-0"></span>• Tecla 6 - Força um flush dos dados.

#### 8.3.2.3.2 Parâmetros operacionais:

Estes parâmetros são todos programados através da tela de programação acessada através da tecla 4.

- IA: Intervalo de aquisição (seg).
- ZM: Zera Memória limpa conteúdo da FIFO 0.
- TF: Tempo de Flush intervalo para flush automático (seg).
- FA: Flush automático Habilita / Interrompe flush automático.

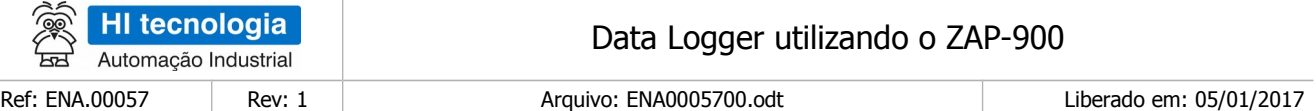

#### 8.3.2.3.3 Led´s de Interface:

- <span id="page-18-2"></span>• Led 1 - Tela principal ativada.
- Led 2 Tela de supervisão ativada.
- Led 4 Em processo de programação de parâmetros.
- Led 5 Processo de aquisição ativado.
- <span id="page-18-1"></span>• Led 6 - Flush automático ativado.

### 8.3.2.4 Módulo de Interface com o Coletor de Dados

Este módulo realiza o sequenciamento e sinaliza os eventos associados à conexão coleta e desconexão do aplicativo de coleta de dados. Este aplicativo se conecta na interface serial do controlador e extrai os dados da Data Flash. O programa especifica os parâmetros de coleta na variável texto X0000 da seguinte forma:

DADOS.DAT - 3;300 onde:

DADOS.DAT - Nome do arquivo a ser gerado para salvar os dados coletados.

- 3 Modo de criação do arquivo. Neste modo, se o arquivo já existe no diretório a ser salvo,este é renomeado (acrescentando um número depois do nome).
- 300 Especifica a memória M de interface (M300) utilizada pelo coletor de dados para interfacear com o controlador

O bloco implementado possui a seguinte interface:

- M0300 Memória de interface com o coletor de dados.
- R0300 Coletor de dados conectado.
- R0301 Pulso de Coletor de dados conectado.
- R0302 Coletor adquirindo dados.
- R0303 Pulso de Coletor adquirindo dados.
- R0304 Pulso de Processo de coleta terminado.
- R0305 Pulso de Coletor desconectado ou inativo.

OBS: Esta função deve ser chamada em todo scan do PLC. O bloco deve ser inserido no final do programa principal para que o código de retorno da coleta possa ser processado pela aplicação, quando ocorrer o pulso em R304.

# <span id="page-18-0"></span>**9 Utilizando o Data Logger**

O programa do Data Logger foi desenvolvido de forma que sua utilização seja a mais automática possível. Para utilizar o ZAP900 com o Data logger proceda da seguinte maneira:

1. Carregue o programa de exemplo EPE.00041 no controlador ZAP900 equipado com o módulo de expansão HXM500, e com suporte para Data Flash. Note-se que para carregar a aplicação ladder você

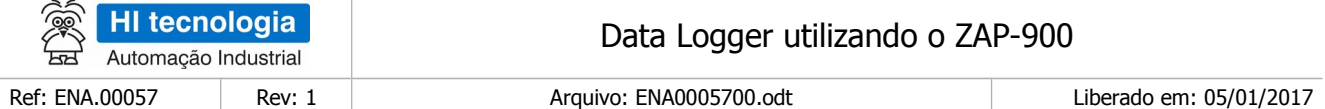

necessita utilizar o aplicativo SPDSW e para carregar o programa da IHM você necessita utilizar o aplicativo OPPE.

- 2. Conecte os sinais a serem coletados nas entradas analógicas E0 a E3.
- 3. Alimente o equipamento e verifique na tela de parâmetros, ativada pela tecla 4 se o valor do intervalo de aquisição (IA) está adequado à sua aplicação. Desative inicialmente o Flush automático (FA). Note que estas configurações são salvas em NVRAM e, portanto não são perdidas caso o equipamento seja desligado.
- 4. Pressione a tecla 5 para ativar o processo de aquisição.
- 5. Selecione a tela principal através da tecla 2 e verifique que o processo de aquisição está habilitado através do campo [RUN].
- 6. Selecione a tela de supervisão de variáveis através da tecla 3 e certifique-se que os sinais conectados estão sendo apresentados corretamente no equipamento.

Executada a sequência acima o ZAP900 estará operando com o Coletor de Dados (Data Logger) e os sinais de processo estarão sendo adquiridos e salvos na Data Flash.

# <span id="page-19-1"></span>**10 Coletando os dados adquiridos**

Para realizar a coleta dos dados armazenados no ZAP900 é necessário a instalação do pacote de software D2W. Para isto, efetue o download deste aplicativo entrando no site da HI Tecnologia e acessando o menu downloads/Sistemas de supervisão e baixe o pacote D2W indicado.

## <span id="page-19-0"></span>**10.1 Instalando do Pacote D2W**

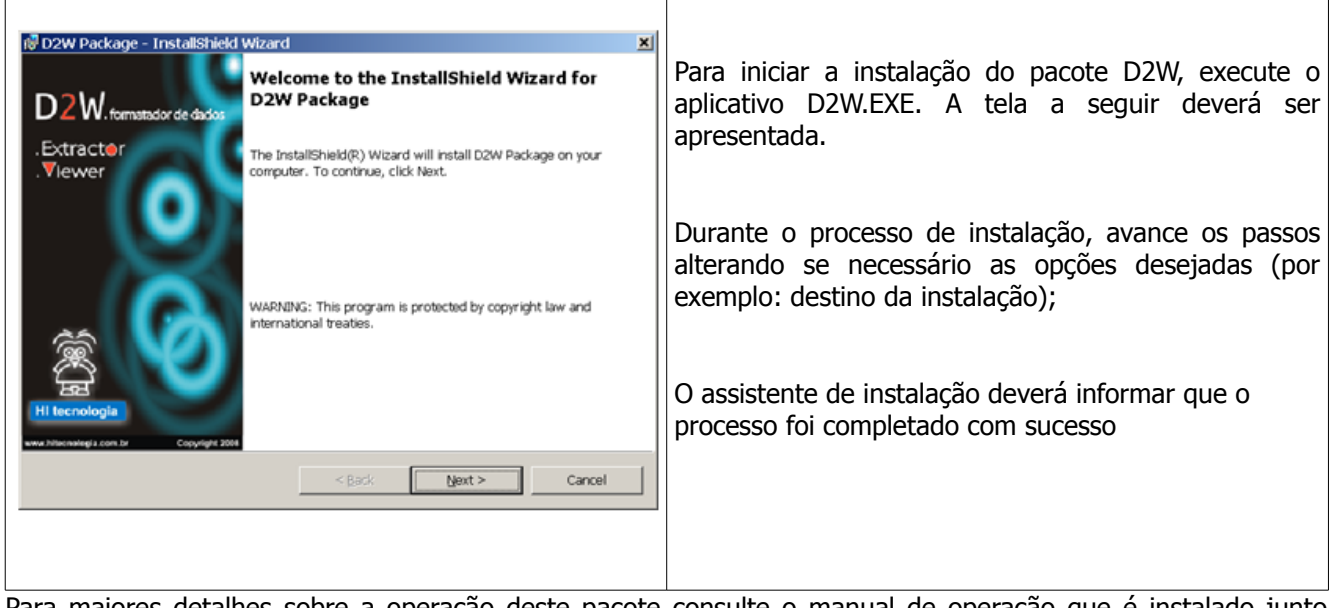

Para maiores detalhes sobre a operação deste pacote consulte o manual de operação que é instalado junto como mesmo.

Este documento pode ser alterado sem notificação prévia Página 20 de 26

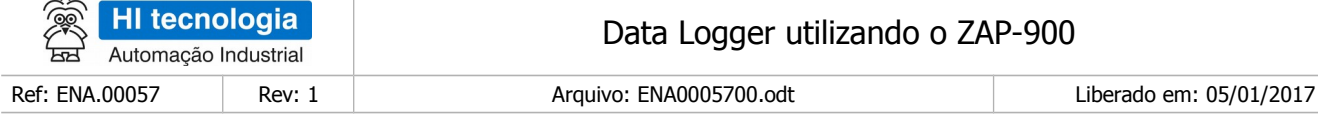

# <span id="page-20-0"></span>**11 Utilizando o Extractor para coletar os dados do Data Logger**

Este aplicativo é parte integrante do pacote D2W e, após a instalação do mesmo, pode ser ativado através do menu de programas/HI Tecnologia/D2W/Extractor, conforme indicado na figura a seguir.

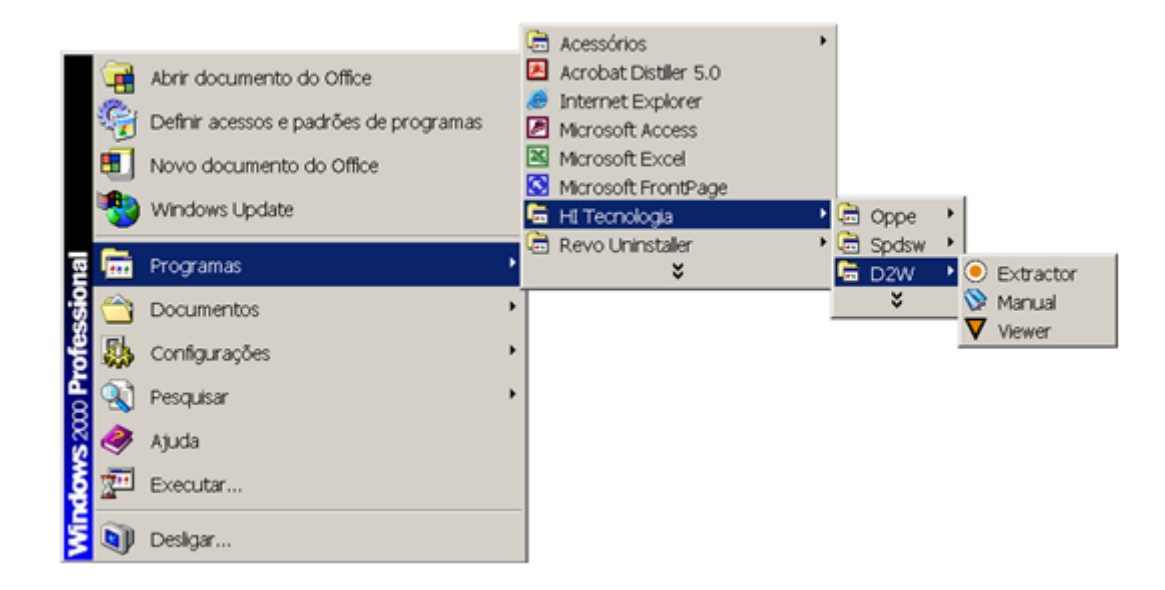

Ao ser ativado, o D2W\_Extractor apresenta a seguinte tela de interface.

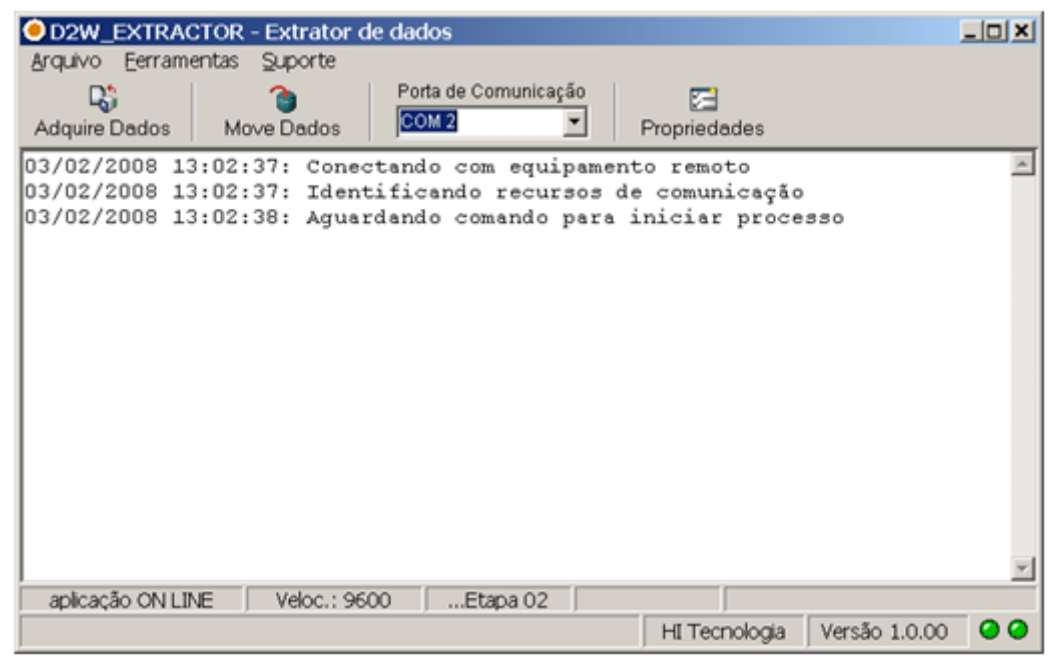

Conecte o computador ao controlador através de um canal de comunicação serial e verifique se a conexão foi

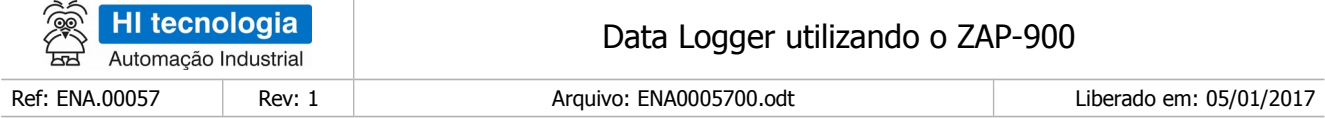

estabelecida através dos led´s de status que possuem a mesma funcionalidade dos led´s no SPDSW. Em caso negativo, verifique se o canal de comunicação selecionado está correto e altere-o se necessário.

Após a conexão, se necessário pressione o botão "Adquire dados" para que o processo de coleta dos dados seja iniciado. Este processo irá ser indicado no painel de interface apresentando o nome do arquivo que está sendo coletado e o total de bytes obtidos do Data Logger.

A figura a seguir apresenta interface do D2W\_Extractor após o processo de coleta se completar.

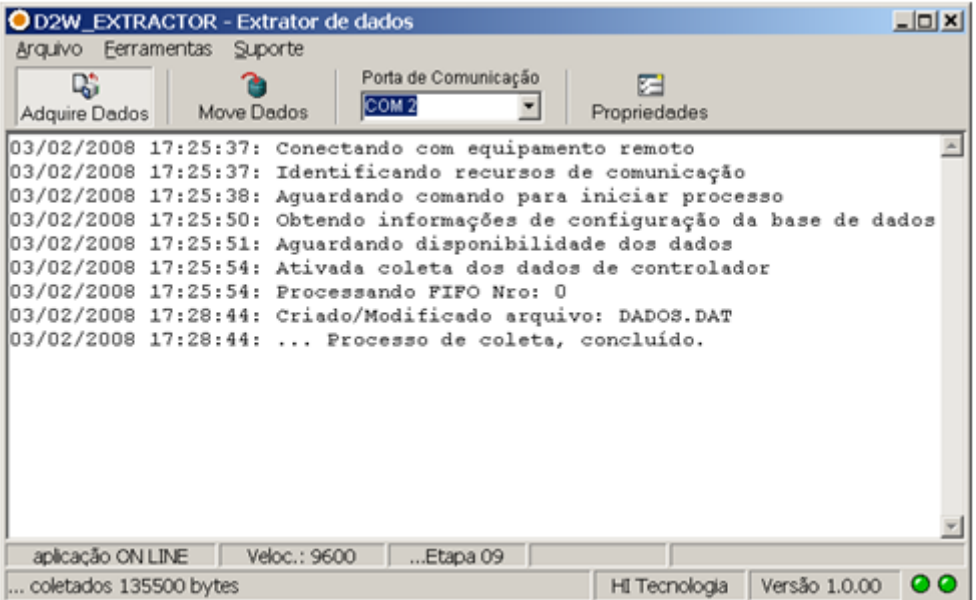

Nesta condição, o arquivo coletado (DADOS.DAT na figura anterior) será salvo no diretório C:\D2W\DATA

O drive C será utilizado caso este seja o drive onde o pacote foi instalado.

O Trabalho do D2W\_Extractor está concluído. Feche-o.

# <span id="page-21-0"></span>**12 Visualizando os dados de um relatório Excel**

Para visualizar os dados obtidos em uma planilha Excel devemos primeiramente salvar no diretório de instalação do aplicativo D2W\_Viewer uma planilha de modelo para ser utilizada na geração dos relatórios associados ao Data Logger.

Para tanto, copie a planilha EPE00041.xls fornecida junto com o programa do Data Logger para o diretório C:\Arquivos de Programas\HI\_Tecologia\D2W\D2W\_Viewer. Note que este diretório pode mudar se no processo de instalação o usuário alterou o diretório padrão ou se o drive de instalação for diferente de C:.

Em seguida, ative o aplicativo D2W\_Viewer, conforme indicado na figura a seguir.

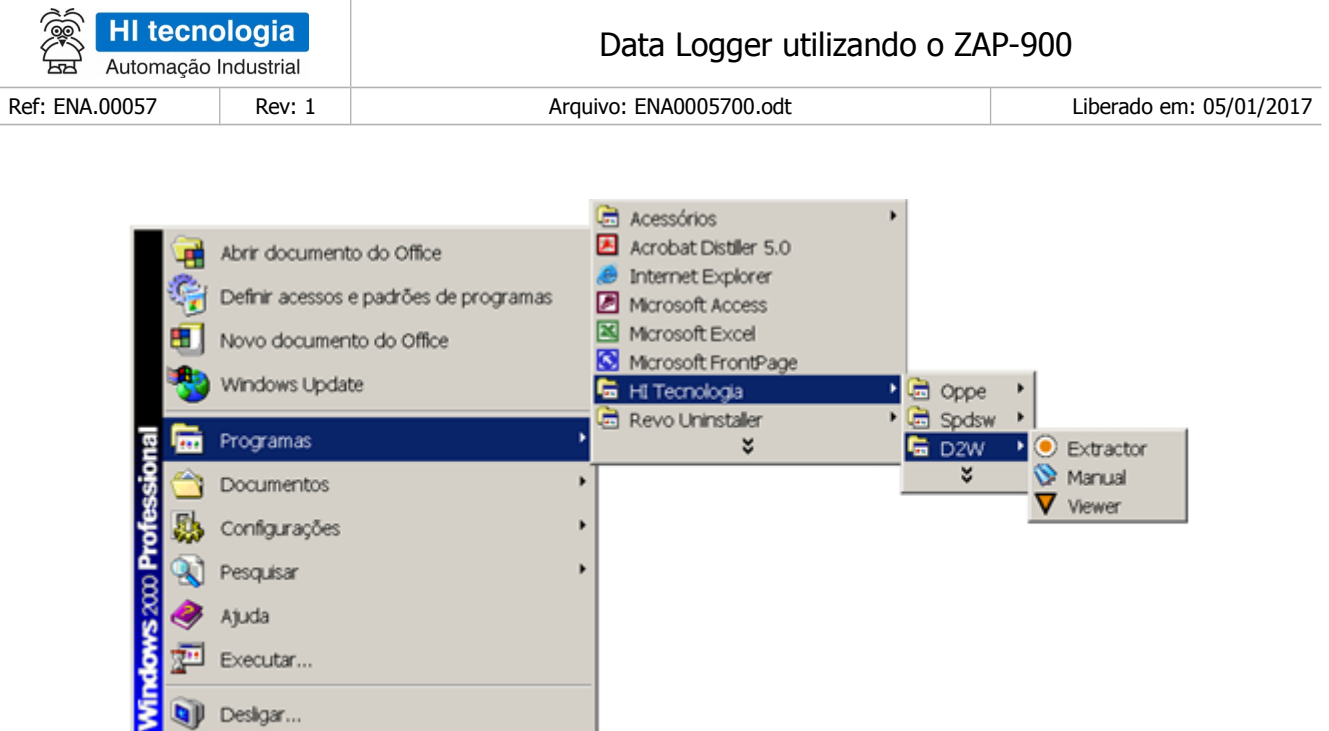

Ao ser ativado, o D2W\_Viewer apresenta a seguinte tela de interface.

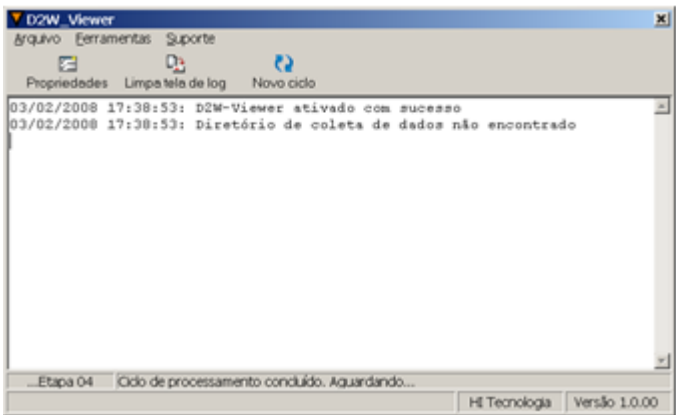

Pressione o botão de "Propriedades" e na aba "Planilha" altere o Arquivo XLS de modelo para EPE00041.xls, que é a planilha de modelo criada para o Data Logger.

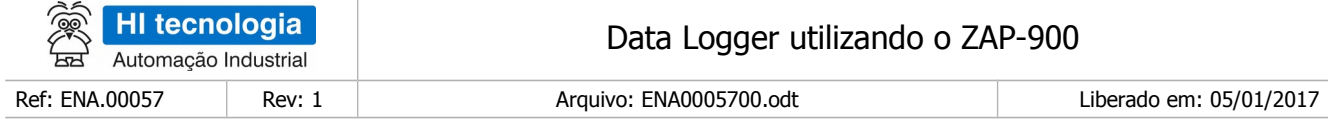

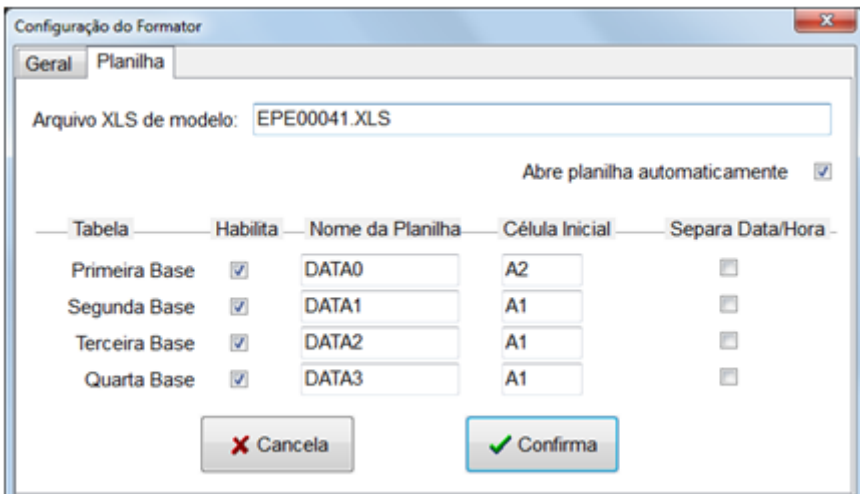

Confirma a alteração e retorna a tela de interface do Viewer. Em seguida pressione o botão "Novo Ciclo". O ambiente deverá identificar o arquivo gerado pelo Extrator processar os dados e abrir automaticamente uma planilha Excel com os valores dos dados coletados, conforme indicado na figura a seguir:

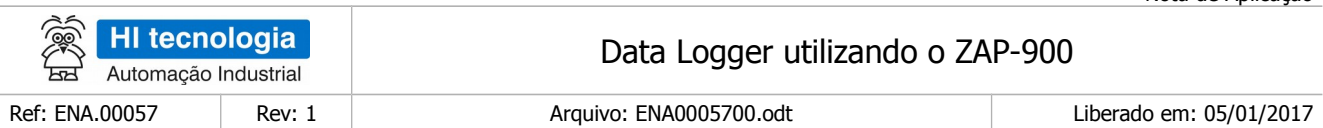

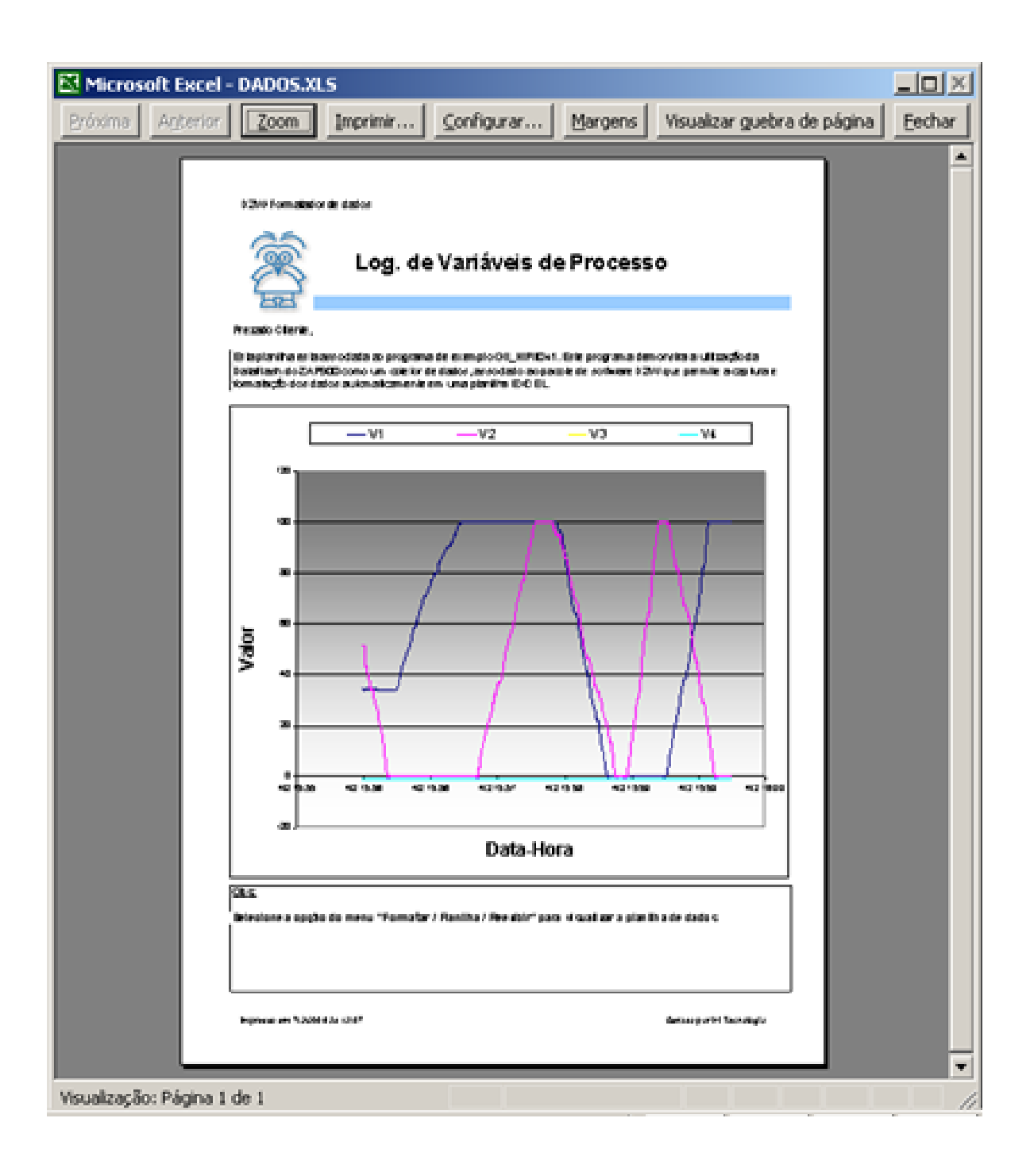

Este documento pode ser alterado sem notificação prévia entrante a participal de 26 de 26 de 26 de 26 de 26 de 26

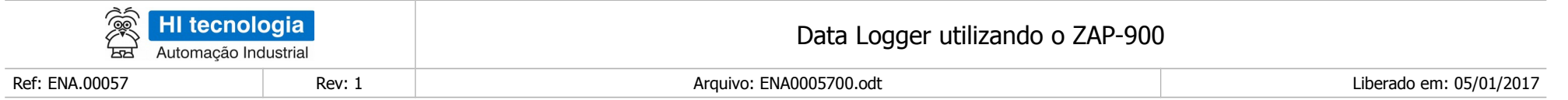

Nota de Aplicação

# **Controle do Documento**

## **Considerações gerais**

- 1. Este documento é dinâmico, estando sujeito a revisões, comentários e sugestões. Toda e qualquer sugestão para seu aprimoramento deve ser encaminhada ao departamento de suporte ao cliente da **HI Tecnologia Indústria e Comércio Ltda.**, fornecendo os dados especificados na "Apresentação" deste documento.
- 2. Os direitos autorais deste documento são de propriedade da **HI Tecnologia Indústria e Comércio Ltda.**

<span id="page-25-1"></span><span id="page-25-0"></span>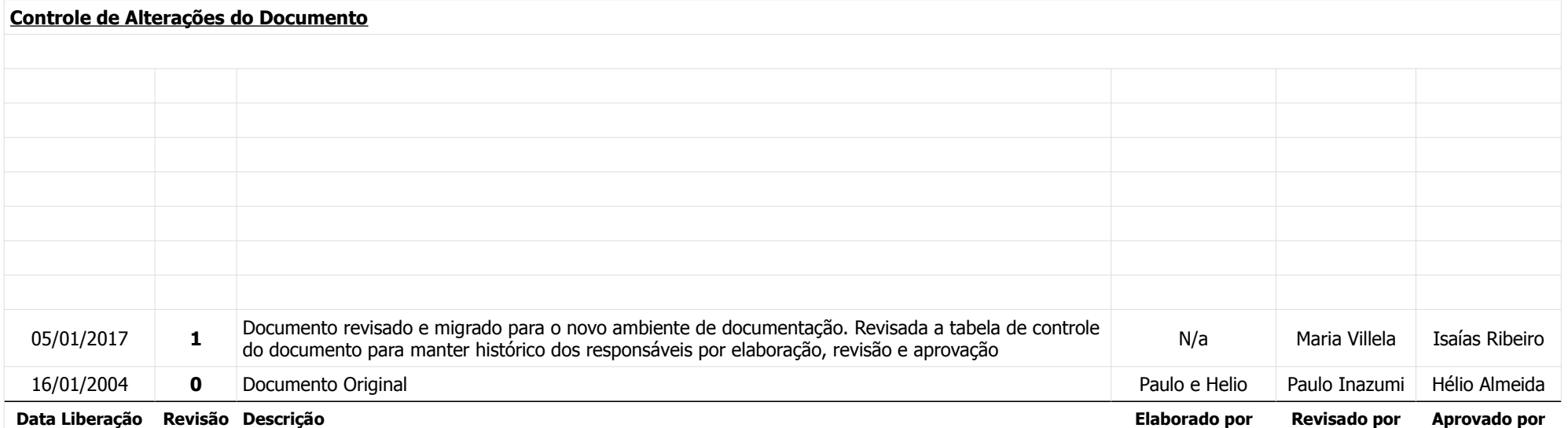